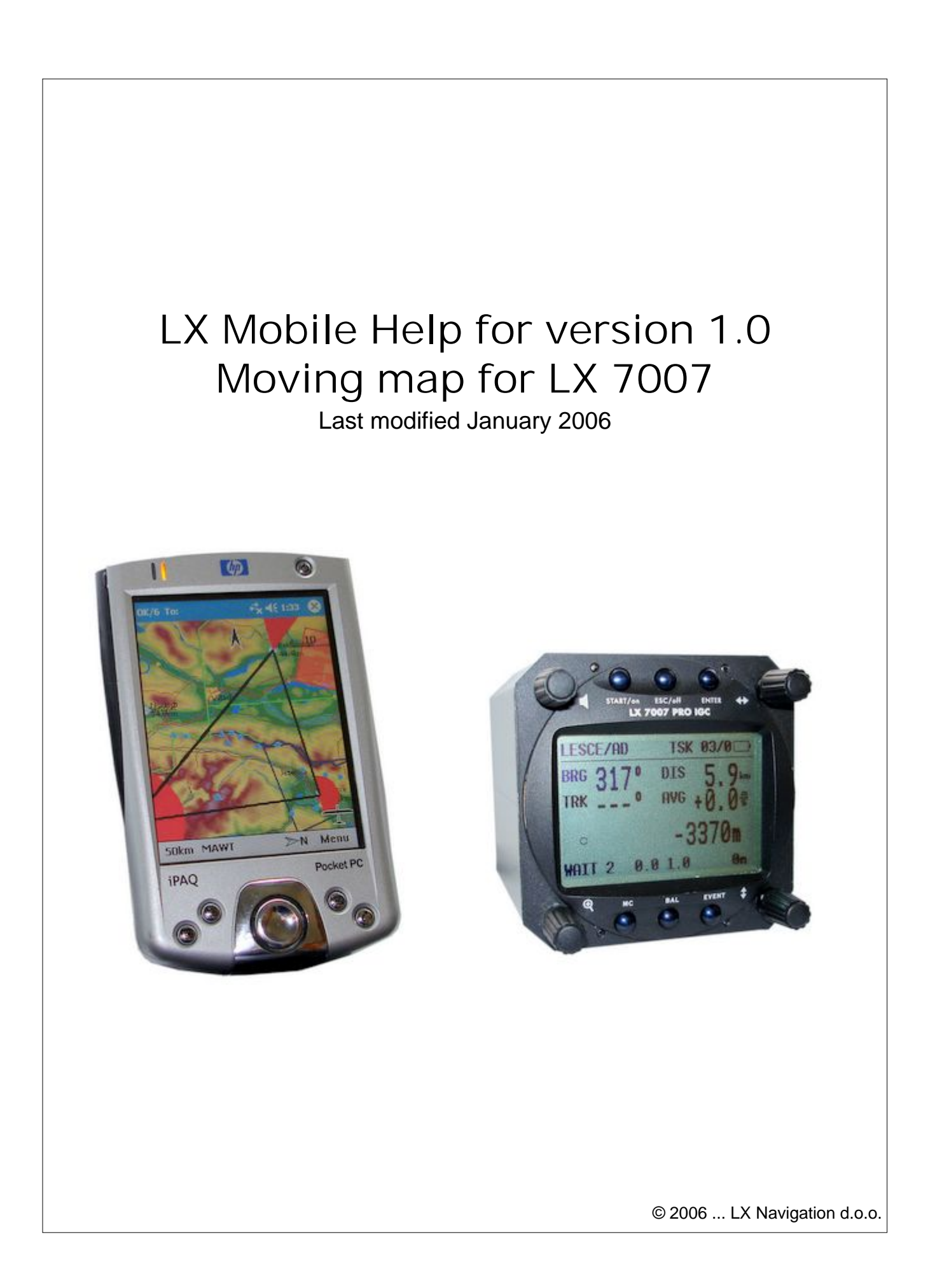

**LX Mobile** 

 $\mathbf{I}$ 

# **Table of Contents**

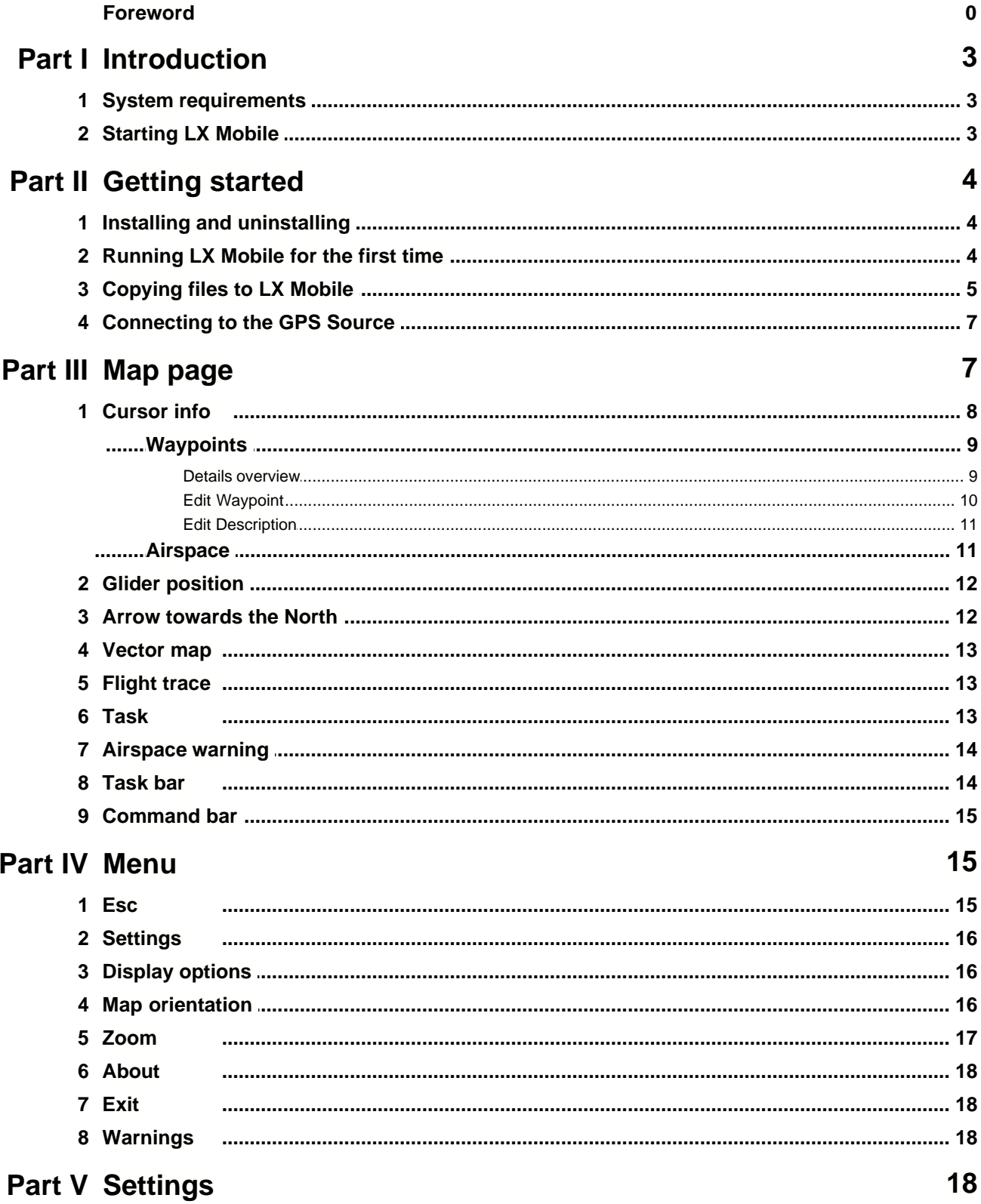

© 2006 ... LX Navigation d.o.o.

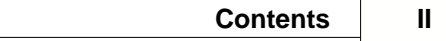

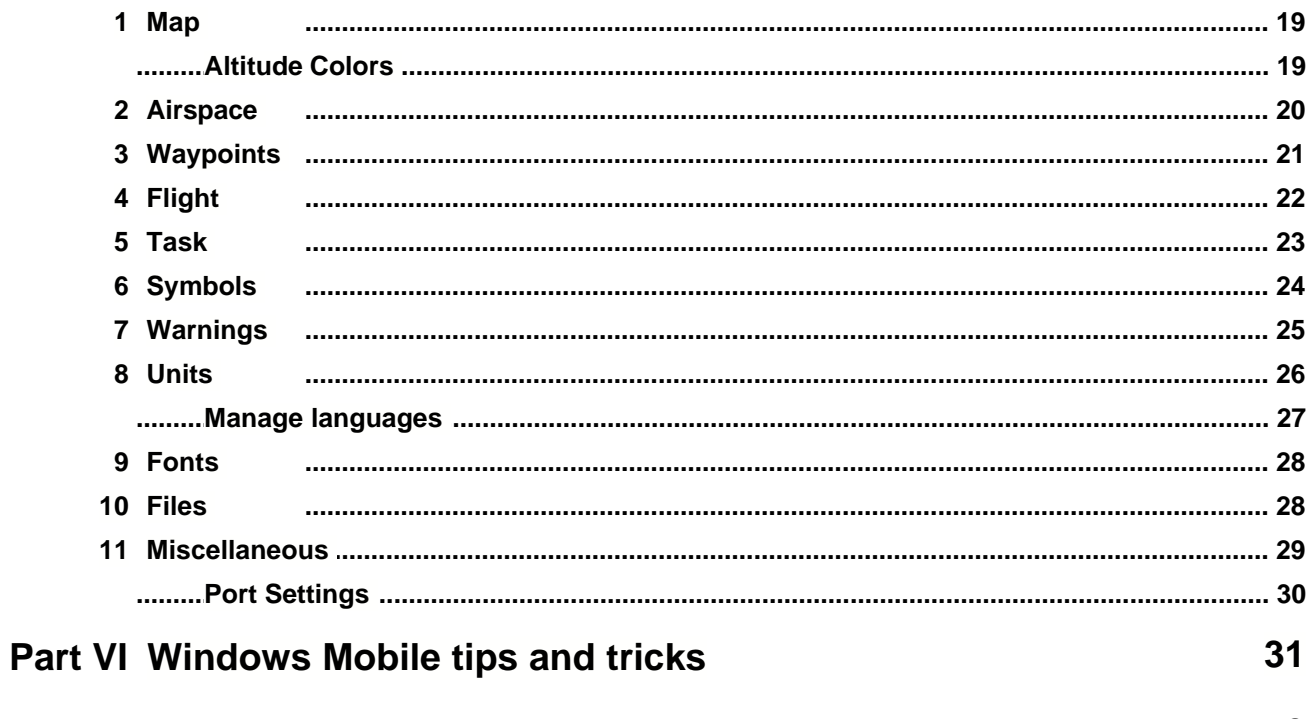

# **Index**

 $\boldsymbol{0}$ 

# **1 Introduction**

**LX Mobile v1.0**

LX Mobile is PDA software aimed to be connected with LX 7007 for the simplest and most reliable moving map with airspace warning and task display.

Help section includes documentation on the following subjects:

- . <u>Map page</u>l 거
- . [Menu](#page-15-0) 15
- . <u>Settings</u>।18ी
- . <u>Windows Mobile tips and tricks</u> <sup>31</sup>।

#### **1.1 System requirements**

There is a variety of options about which devices will run LX Mobile.

**Compatible Operating systems**

- . Windows CE 3.0
- . Pocket PC 2002
- . Pocket PC 2003 (aka Windows Mobile 2003)
- . Windows Mobile 2003 Second Edition
- . Windows Mobile 5.0

**Compatible Processor types**

- . MIPS
- . ARM
- . Strong ARM
- . X-Scale ARM

**Compatible Displays**

- . Monochrome
- . Color 240x320
- . VGA 640x480

**Required Memory**

Depends mostly on the size of the terrain map. Without the map it is ~500KB. You can control the size of the map through Mobile wizard in SeeYou.

LX Mobile will run on any of the Pocket PC device that has compatible hardware. In general, any device that came with at least Pocket PC 2002 operating system is compatible without a problem. Make sure it has a COM port, so you can use it in cockpit with an external GPS.

### **1.2 Starting LX Mobile**

The easiest way to start LX Mobile is to place a shortcut to the Today screen of your LX Mobile. You can do that through the <u>Menu > Settings > Miscellaneous</u> ফী dialog.

LX Mobile's default application folder is \Program Files\LXMobile

# **2 Getting started**

This topic wants to cover some of the basic things you need to know in order to start using LX Mobile. If this is your first time using LX Mobile, take a few moments to follow these first few simple steps:

. <u>Installing and uninstalling</u>| 4ी

. <u>Running LX Mobile for the first time</u> 4 4

- . <u>Copying files to LX Mobile</u>l sী
- . [Connecting to the GPS Source](#page-7-1) री

# <span id="page-4-0"></span>**2.1 Installing and uninstalling**

#### Install**ing**

The easiest way to install LX Mobile on your Pocket PC is to download the installation file from http://www.lxnavigation.si/

Run the downloaded file on your desktop PC and follow the instructions on the screen. Unless you change something during the installation, it will be installed in \Program Files\LXMobile folder on your device, while terrain, airspace and waypoint files will be in \My Documents\LXMobile folder.

A shortcut to LX Mobile will be placed on the Today screen of your device. Use this icon to quickly start the application.

#### **Uninstalling**

To remove LX Mobile from your device, you should go to Start > Settings > System > Remove Programs. Select LX Mobile and press the Remove button. It will remove the program files, registry settings, terrain, airspace and waypoint files while recorded flights will remain on your device.

# <span id="page-4-1"></span>**2.2 Running LX Mobile for the first time**

After successful <u>[installation](#page-4-0)</u>| 4 , use the LX Mobile icon on your Today screen to start the application.

The <u>[Map page](#page-7-0)</u>  $\vec{r}$  display is divided into Header > Map with symbols > Command bar sections from top to bottom.

#### **Header**

gives you information on GPS Status and system information like low battery, volume control and lets you minimize the application (the X button). Note that the X does not close LX Mobile, it just minimizes it. This is different than what you are used to in the desktop PC.

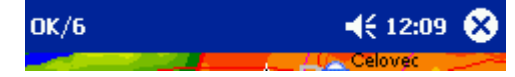

#### **[Map](#page-7-0)** $\mid$  <sup>,</sup>  $\uparrow$  with symbols

is where you will be looking for information all the time. You can tap the symbols to bring up additional dialogs for

. <u>Map orientation</u> কি by tapping on the North arrow

. Move the glider if you tap on the glider. This is also a sort of Pan function for the map.

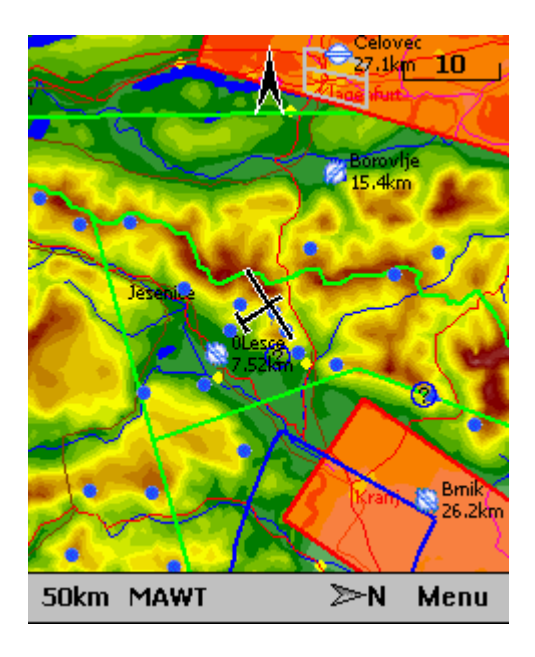

#### **[Command bar](#page-15-1)** 15

holds shortcuts to specific actions. In addition to the Command bar, actions are also assigned to any hardware buttons on the Pocket PC.

The actions for hardware buttons are:

- . Up = Zoom in
- . Down = Zoom out
- . Left = no action
- . Right  $=$  no action
- . Calendar  $=$  Toggle map on and off
- . Contacts = Toggle terrain on and off
- . Inbox = Toggle Airspace on and off
- . iTask = Toggle Waypoints on and off

The default actions for software buttons from left to right (Command bar) are:

- . <u>Zoom</u> 17ो
- . <u>Display options</u>Iৰ্ণ
- . <u>Map orientation</u>|16ী
- . [Menu](#page-15-0) 15

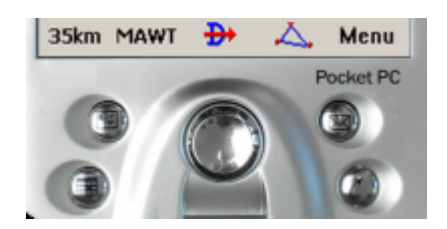

# <span id="page-5-0"></span>**2.3 Copying files to LX Mobile**

Mobile Wizard connects SeeYou with LX Mobile to send files to the Pocket PC. Mobile wizard never expires. That means you don't have to have a registered version of SeeYou to transfer all of the required data to the Pocket PC.

- 1. Connect your Pocket PC to PC through Active Sync
- 2. Run SeeYou
- 3. Go to File > Mobile Wizard

**First page** allows you to select the Items you wish to transfer to the device. You can choose from . Terrain (isolines)

- . Terrain elevations (for AGL reading)
- . Roads, Railroads, Rivers, Lakes and Towns
- . Waypoints and tasks
- . Airspace
- . Settings (Vector map color scheme, units, triangle properties, default observation zones)

**Second page** gives you the possibility to select basename and destination folder for the data you have selected to upload on the first page.

. Files that are created on the Pocket PC (or disk) will have the same name as Basename and respective extensions CUB for airspace, CIT for vector maps and CUP for waypoints and tasks. . Destination folder can be either Pocket PC memory or local disk. Choose your preference through the radio buttons.

. Use the Browse buttons to select the destination folder easily.

**Third page** asks you to draw a rectangle for the area you want to transfer to the Pocket PC. Use Ctrl+Up, Ctrl+Down to zoom out and zoom in. Click on the the borders of the map to move horizontally and vertically. This is the same procedure as in the othe r Map views in SeeYou.

**Fourth page** shows progress in transferring or saving files.

Once the transfer has completed successfully, you may close Mobile wizard with the Finish button.

If you get a connection error, first check whether or not LX Mobile was closed on the Pocket PC. It is important to understand the difference between the "X" button in Pocket PC and "X" button in desktop Windows. The "X" on Pocket PC works more like "minimize" in Windows. To really quit LX Mobile you need to go to Menu > Next > "Exit".

You know LX Mobile is not running when it is not listed under Start > Settings > System > Memory > Running programs. If it's there, stop it.

Then you will be able to communicate with LX Mobile through Mobile Wizard.

If you are using SeeYou version 3.31 or earlier, you will need to manually change the path to the Map, Waypoint and Airspace files through [Menu > Settings > Files dialog](#page-28-0)  $|28\rangle$ .

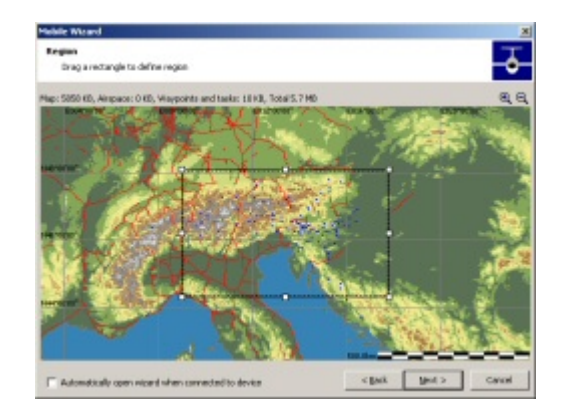

# <span id="page-7-1"></span>**2.4 Connecting to the GPS Source**

Generally speaking - any GPS with an NMEA output is compatible with LX Mobile. What you need is the correct wiring and correct Port settings under Menu > Settings > Misc > Port Settings. When connected to LX 7007 LX Mobile has some additional features such as displaying the active Task from LX 7007.

LX Mobile is configured to communicate with LX 7007 through COM 1, baude rate 19200, No Parity, 8 Bits and Stop bit 1 (it is the default setting). It is not just important to set Port Settings in LX Mobile to 19200bps, it is imperative! LX 7007 only sends data in 19200bps.

**When connected with LX Navigation LX 7007, make sure to set your system up like this:** . Cables: LX Navigation supplies cables, mounts and splitters to connect their instruments with PDA devices. We suggest you use these cables only.

. Through Setup > Password > NMEA you must enable the following sentences: GGA, RMC, LXWP\_, LXTSK.

# <span id="page-7-0"></span>**3 Map page**

Map view is the main LX Mobile window. It contains the following elements:

- . <u>Glider position</u> 12
- . <u>Arrow towards the North</u> 12 and 12 and 12 and 12 and 12 and 12 and 12 and 12 and 12 and 12 and 12 and 12 and 12 and 12 and 12 and 12 and 12 and 12 and 12 and 12 and 12 and 12 and 12 and 12 and 12 and 12 and 12 and 12 an
- . <u>Vector map</u> जिले
- . <u>Flight trace</u>|13ो
- . <u>Task</u>│13ৗ
- . <u>Airspace warning</u> जिले
- . <u>Header line</u>|14ो
- . <u>Command bar</u> जि

A function is assigned to each one of these elements. It is described in the chapters you will access by following the above links.

An important feature of the Map page is <u>Cursor info</u> 8 .

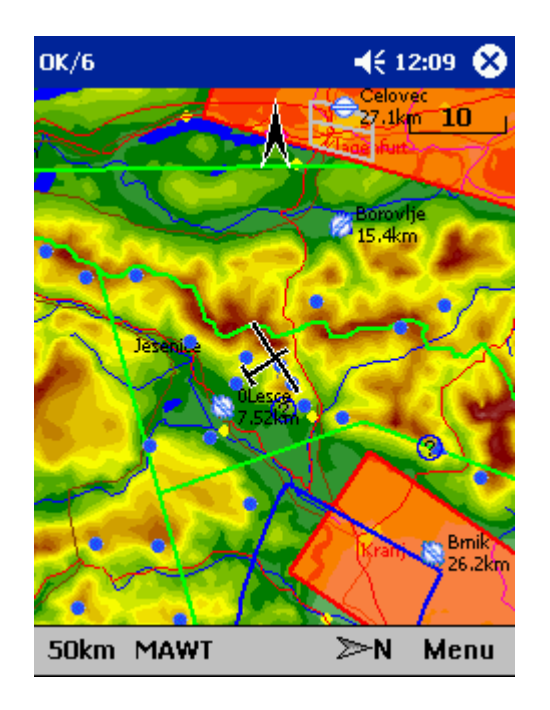

# <span id="page-8-0"></span>**3.1 Cursor info**

A tap on the map brings up a dialog with relevant information about

- . <u>Waypoints</u>l গী
- . <u>Airspace</u> | 11]

If either of the items above is present within the  $Draq$  limit  $|z\hat{p}|$  distance from the tap, such information is presented in a dialog.

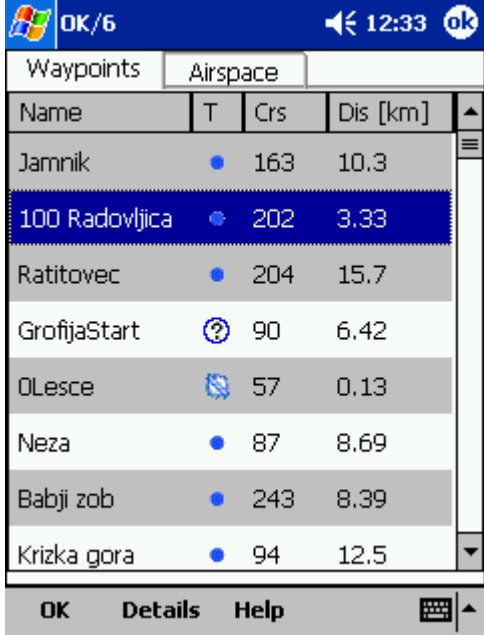

#### <span id="page-9-0"></span>**3.1.1 Waypoints**

If a tap on the map occurred close to a Waypoint, cursor info dialog appears with Waypoints sorted on distance from the position where the tap occurred.

Tap on a Waypoint, then tap Details if you need more information about the selected waypoint.

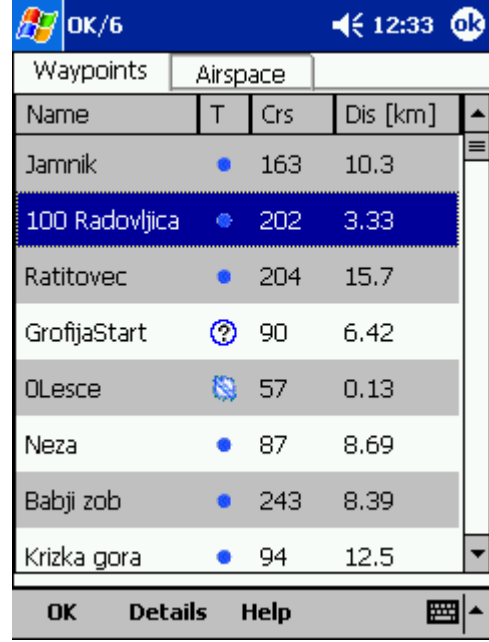

#### <span id="page-9-1"></span>**3.1.1.1 Details overview**

xThis window opens when you click on the Details menu option in the <u>Cursor Info - Waypoints</u>l গী dialog. It displays the general information about a waypoint.

It also allows you to edit and delete waypoint properties on pages **Edit Waypoint** [10] and [Edit Description](#page-11-1)  $|11\rangle$ . You can access these pages with the ">>" and "<<" buttons in the command bar.

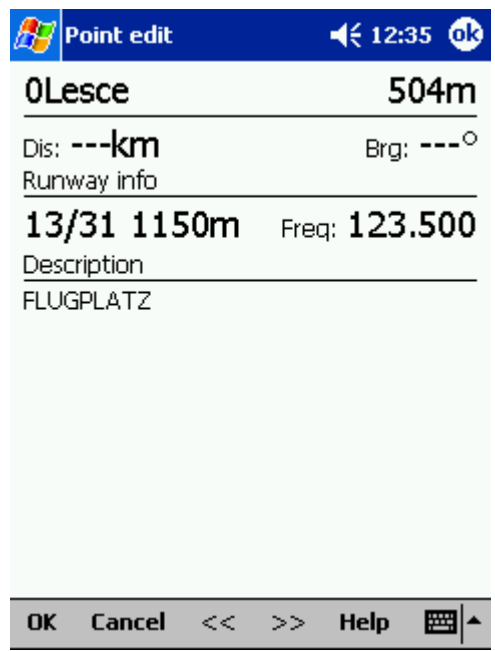

#### <span id="page-10-0"></span>**3.1.1.2 Edit Waypoint**

You may edit and delete waypoints on this screen.

This window opens when you click on the Details menu option in the [Cursor Info - Waypoints](#page-9-0)<sup>| 9</sup> 1 dialog and press the ">>" button once.

Use the ++, +, - and -- buttons to change values quickly and without the use of the keyboard.

See also: [Edit Description](#page-11-1) 11 **[Details overview](#page-9-1)** | s<sup>h</sup>  $11$ 9

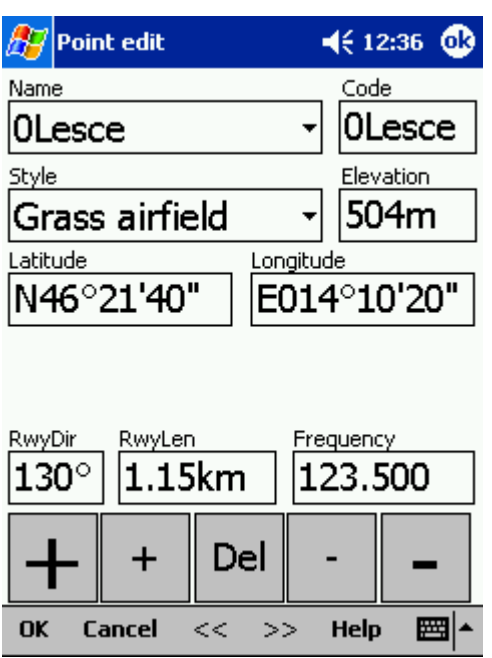

#### <span id="page-11-1"></span>**3.1.1.3 Edit Description**

You may edit waypoint description on this screen.

This window opens when you click on the Details menu option in the [Cursor Info - Waypoints](#page-9-0)<sup>| 9</sup> 1 dialog and press the ">>" button twice.

Use the  $++$ ,  $+$ ,  $-$  and  $-$  buttons to change values quickly and without the use of the keyboard.

See also: [Edit Description](#page-11-1) 11 <u>[Details overview](#page-9-1)</u> | গী

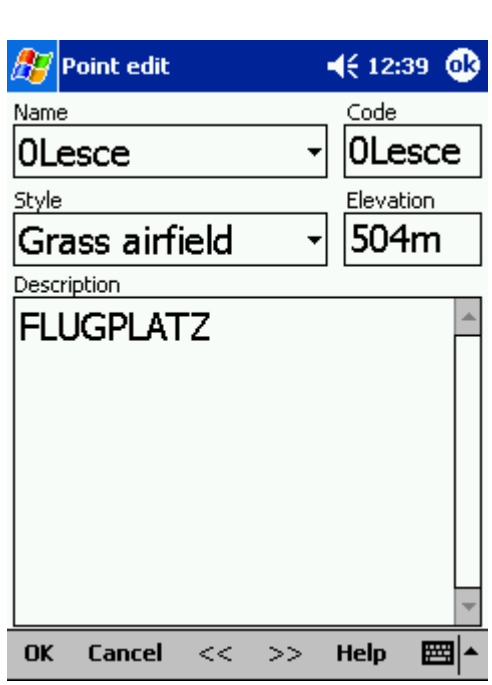

#### <span id="page-11-0"></span>**3.1.2 Airspace**

A tap on an airspace brings up a dialog where you can read the information on the airspace.

By default this page shows all airspace within a certain margin around the area of your tap. You can quickly change the status of any of these airspaces by using the buttons for disabling an airspace for **Always, Today, 5 minutes** or turning them back on with the **Activate** button.

By turning on the **Show all** checkbox all airspace from the airspace file is listed. This helps you turn remote airspaces on or off. It also helps you to turn several airspaces off quickly. Note that Multiselect feature works in this dialog meaning that you can select as many airspaces as you wish.

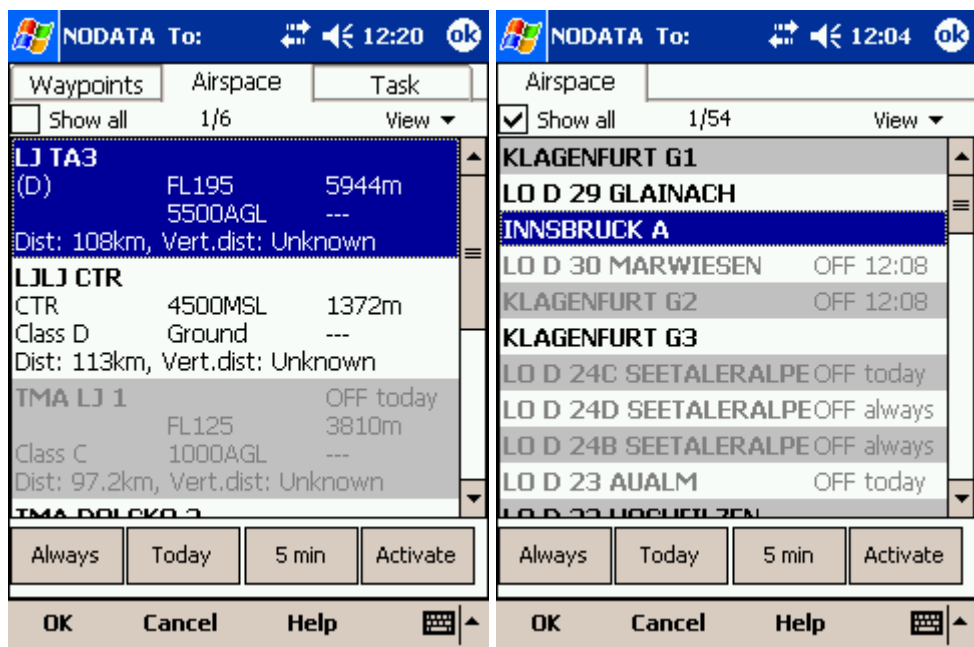

# <span id="page-12-0"></span>**3.2 Glider position**

The symbol always represents the current position of the glider. The nose of the symbolic aircraft is pointed in the direction of the movement of the glider.

Tap and hold aircraft symbol to move its current position. You will want to do that if you wish to have a different view of the map.

Example. If you want to see far ahead in the direction of your goal, set up <u>[Map orientation](#page-16-0)</u> क्षे as "Goal Up", then move the glider symbol as far down as practical. Change the <u>[Zoom](#page-17-0)</u> 1+7 to your preference and enjoy the view.

If the glider symbol is flashing, GPS reception is BAD. Have a look at what's wrong (connectors, cables, battery...)

You can choose from several airplane symbols through [Menu > Settings > Symbols](#page-24-0) 24

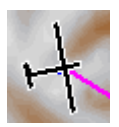

### <span id="page-12-1"></span>**3.3 Arrow towards the North**

[Map orientation](#page-16-0) <sup>| 16</sup> in LX Mobile is not always "North up" It can be anything, therefore the North arrow is always pointed in the direction of true North. By tapping the North arrow a menu will open up where you can select any of the other possible Map orientations.

North, East, South and West Up, will rotate the map so, that the selected orientation is towards the top of the screen.

Goal Up will put the direction of the Selected Goto Waypoint to the top of the screen. Track Up will put the direction of the current track towards the top of the screen. This option is intended for use with

small Zoom levels (1, 2 and 5km) because rotating the map all the time is very processor intensive.

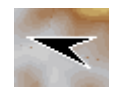

### <span id="page-13-0"></span>**3.4 Vector map**

LX Mobile uses the CIT maps to display terrain and topographic features. These are the same maps also used in the desktop version of SeeYou. Map preferences can be setup through the <u>[Menu > Settings > Map](#page-19-0)</u> কি dialog

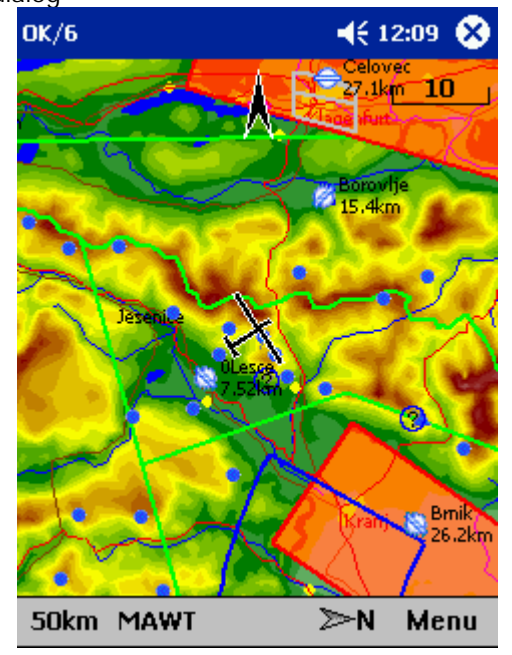

### <span id="page-13-1"></span>**3.5 Flight trace**

The recently flown glider trace is optionally displayed behind the glider. Preferences can be set up through the [Settings > Flight dialog](#page-22-0)  $|z\hat{z}|$ . The trace can be colored in vario readings if "Show vario" option is checked in <u>Settings > Flight</u><sup>[22]</sup> dialog.

When trace is colored to "Show vario", colored boxes represent:

- . Red  $=$  climb better than the current MC setting
- . Yellow = climb less than MC, but between MC and MC 0.5m/s
- . Blue = Climb less than  $MC 0.5m/s$

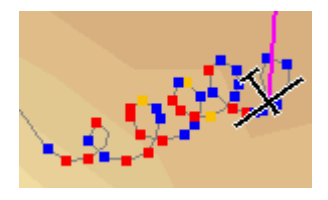

### <span id="page-13-2"></span>**3.6 Task**

There is no user interface in LX Mobile where you can enter the declared task. The only way to display the task in LX Mobile is to program it into LX 7007. Once you have the task in LX 7007, LX Mobile will automatically receive task and observation zone details about the task. In case of an Assigned area

task, the navigation point will move as you move it in LX 7007.

### <span id="page-14-0"></span>**3.7 Airspace warning**

LX Mobile tries to estimate your position 120 seconds ahead and give you a warning before you enter airspace.

Any airspace that you are bound to interfere with is outlined with bold red. A beep warns you about the proximity of an airspace. If you fly closer to the airspace an Airspace alarm will fill the screen to tell you about the airspace. When the airspace warning appears, you can dismiss this airspace for **Today, 1 hour** or **5 minutes.**

To avoid receiving alarms for airspace that is inactive, you should tap on an airspace. You can then dismiss airspace through the <u>Cursor Info > Airspace dialog</u> 11 a

Tapping on an airspace on the Map page allows you to dismiss any visible zones ahead of time. Control the appearance and warning parameters through <u>[Menu > Settings > Airspace](#page-20-0)</u>  $2^{d}$ .

Tapping on the red Airspace warning banner will open the list of airspaces at present position where you can quickly dismiss some of them.

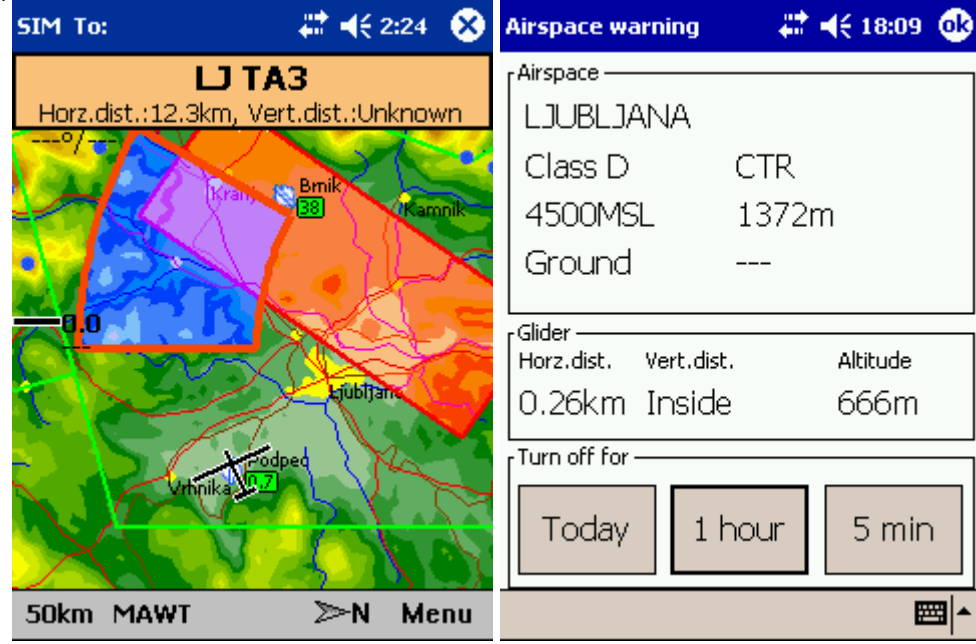

### <span id="page-14-1"></span>**3.8 Task bar**

The header line displays several important information.

The first word tells you which Input mode you are in. It can be either Serial where GPS status is displayed. BAD means that no satellites have been caught, but there is connection to the GPS unit. 3D/X means that the GPS signal is good and X will tell the number of satellites. Note that not all GPS units send the data about the satellites through the NMEA output, so this number could be 0, but the application will still work as expected.

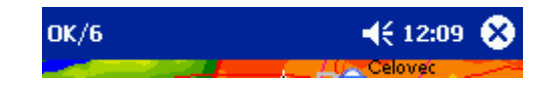

### <span id="page-15-1"></span>**3.9 Command bar**

The bottom line of LX Mobile window is the Menu. It is optional (it can be disabled through <u>[Settings > Miscellaneous](#page-29-0)</u>  $2^{g}$ ).

What it does is it adds 4 more shortcut buttons available in addition to all the hardware buttons on the PDA device. Their function is

- . Zoom
- . Display Options
- . Map orientation
- . Menu

50km MAWT  $\gg N$ Menu

# <span id="page-15-0"></span>**4 Menu**

The menu offers shortcuts to many features a pilot will want to access quickly. Buttons are large to be easily readable:

- . [Esc](#page-15-2) 15
- . <u>Settings</u> কি
- . <u>Display Options</u> কৰি
- . <u>Map orientation</u>|16ী
- . <u>Zoom</u> 17ो
- . <u>About</u> । 18 ।
- . [Exit](#page-18-2) 18
- . <u>Warnings</u>|ফ্ৰী

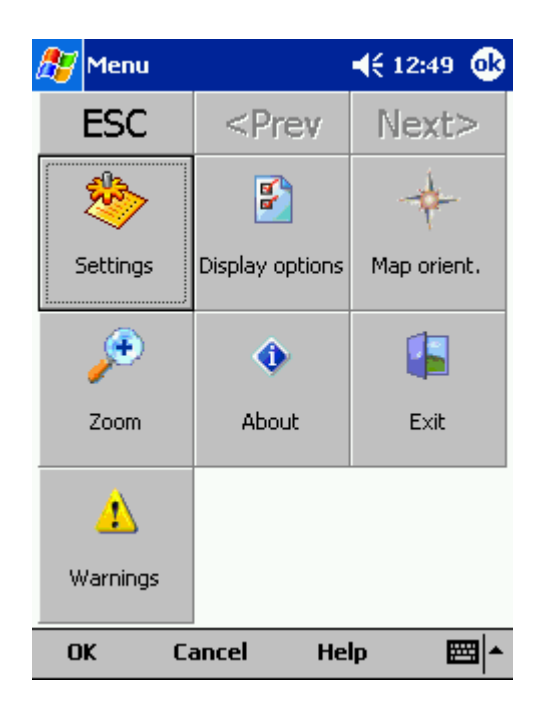

### <span id="page-15-2"></span>**4.1 Esc**

The **ESC** button in the menu returns the view back to Map view.

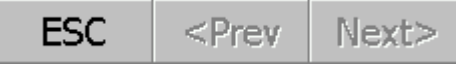

# **4.2 Settings**

The Settings button in the Menu opens the <u>[Settings dialog](#page-18-0)</u> is where all of the preferences of LX Mobile can be setup.

# <span id="page-16-1"></span>**4.3 Display options**

You can control what is visible on the <u>[Map page](#page-7-0)</u> 기. By default, a shortcut to this dialog is placed on the Command bar which shows the first letters of some items:

- $M = Map$
- $A = A$ irspace
- $W = Waypoints$
- $T =$ Track

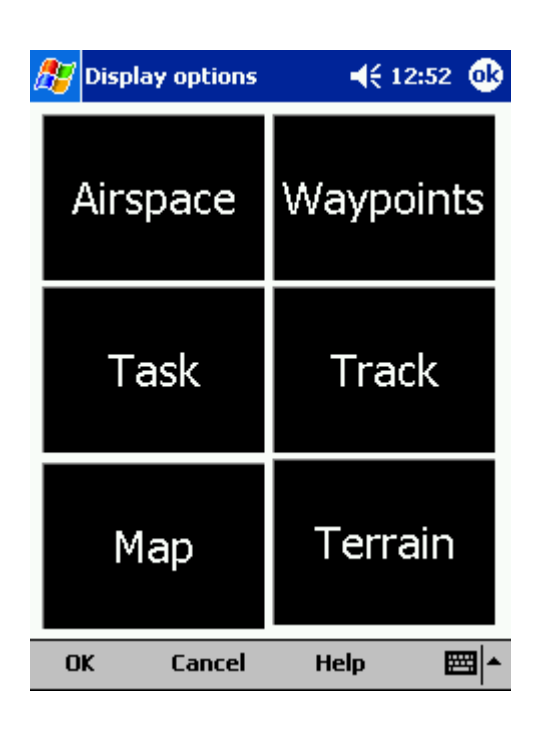

#### <span id="page-16-0"></span>**4.4 Map orientation**

Opens a dialog which lets you choose from these different map display options:

- . **North Up** where top of the display is always true North
- . **East Up** where true East is at the top of the screen
- . **South Up** where true South is at the top of the screen
- . **West Up** where true West is at the top of the screen
- . **Track Up** puts your current track towards the top of the screen

There is a shortcut for this dialog if you tap with your finger on the North Arrow indicator.

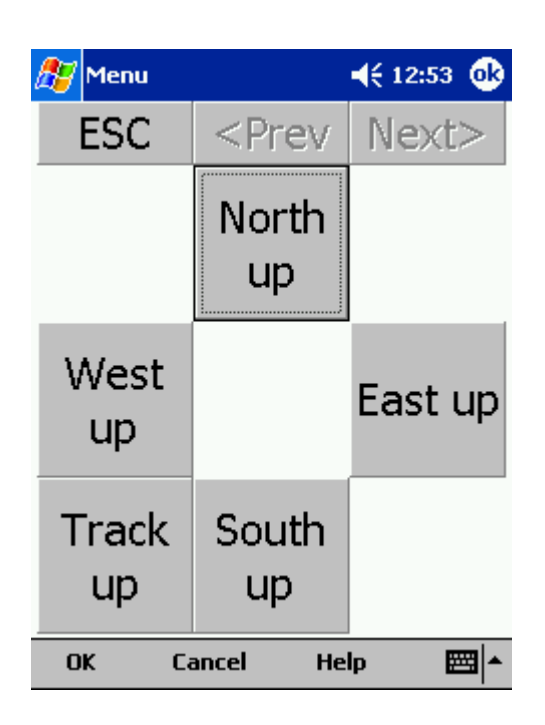

# <span id="page-17-0"></span>**4.5 Zoom**

The Zoom dialog lets you choose from several predefined values (depending on the units). The value represents the width of the LX Mobile window.

**2km, 5km ... 35km, 50km ...** are fixed zoom settings. Setting represents the width of the Map window. Depending on the units, it can be in either kilometers, statute or nautical miles. **Target** is a special kind of Zoom where the application determines what width of the Map window to use to keep the target and the sailplane on the screen all the time.

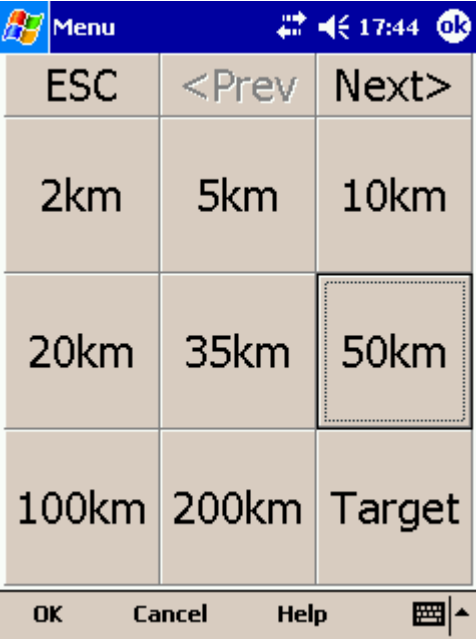

### <span id="page-18-1"></span>**4.6 About**

You can check the current version of LX Mobile through this dialog. Upgrades are available through http://www.lxnavigation.si/

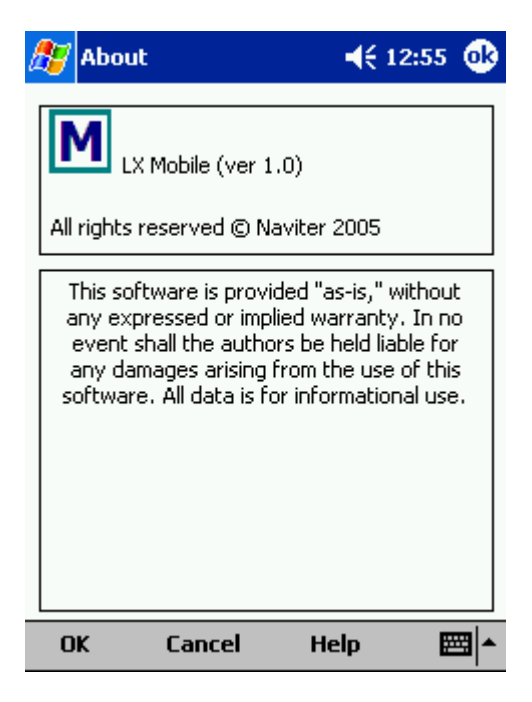

# <span id="page-18-2"></span>**4.7 Exit**

Pressing this button quits the application.

#### **4.8 Warnings**

Tapping on this menu item will open the <u>Settings > Warnings</u> প্রাঞ্চী dialog

# <span id="page-18-0"></span>**5 Settings**

The Settings dialog has an array of Pages where all of the LX Mobile preferences can be setup.

Available pages are

- . [Map](#page-19-0) <sup>19</sup> where display of the vector map is setup
- . [Airspace](#page-20-0)  $20$  where display of airspace and airspace warning is setup
- . [Waypoints](#page-21-0) 21 page controls the way waypoints are displayed
- . Elight  $|z\hat{z}|$  page sets up the trace, vario colors of the displayed trace and OLC/FAI Area settings
- . [Task](#page-23-0) <sup>23</sup> page sets up the observation zones and other task options
- . [Symbols](#page-24-0)<sup>[24]</sup> page allows you to choose from symbols for the map display
- . [Warnings](#page-25-0) 25 page sets up airspace and altitude warnings
- . <u>Units</u> 26 by your preference
- . [Fonts](#page-28-1) | 28 Tpage changes the appearance of the text on the screen
- . Eiles<sup>|28</sup> page has shortcuts to the terrain, waypoint and airspace files
- . <u>Miscellaneous</u>  $29$  page has all the rest

#### <span id="page-19-0"></span>**5.1 Map**

This dialog allows you to setup the appearance of the map in <u>[Map view](#page-7-0)</u> 기. LX Mobile uses CIT maps for rendering the terrain. It is the same map as in the desktop version of SeeYou.

**Terrain**

You can choose from several levels of detail of the terrain which is being rendered. When terrain is Off, you will still have Water bodies, Roads, Railroads, Towns and labels on the screen. With the setting at Low isolines will appear at approximately 300m each. With the setting at Medium, isolines appear at about 100m. With the setting at High, you get exactly what you are used to in the desktop version. We recommend using Medium setting for the older 200MHz processors while the new 400MHz processors are fine with the setting at High.

You can setup land features separately. Choose until which Zoom level a feature is visible from the combo-box. Choose its color from the other drop down list. You can distinguish between Water, Roads, Highways, Railroads, Towns and town Labels.

**Defaults** button will return factory settings if pressed. [Alt. Colors...](#page-19-1)<sup>[14]</sup> dialog lets you change the color scheme for Vector map elevations.

Show map check box will enable the display of the Vector map if checked.

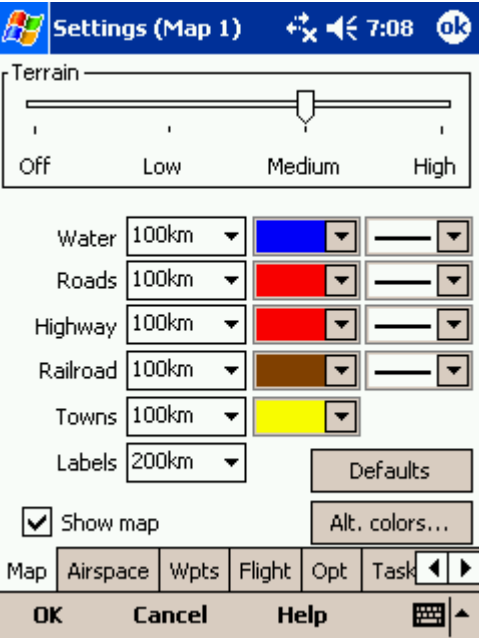

#### <span id="page-19-1"></span>**5.1.1 Altitude Colors**

Altitude Colors dialog lets you change the color scheme for Vector map elevations.

Due to the very faint Pocket PC screens we have designed some extra bright schemes which should let you help see the valleys and mountain tops better. Note that you can also copy Altitude color settings by transferring them through the [Mobile Wizard](#page-5-0) 5h.

**Schemes** combo box lets you choose from saved color schemes. Use **Save As...** button to save changes to your color scheme. Use the **Delete** button to delete the selected scheme.

Changing the color scheme should be process:

- . Click on an altitude bar on the left
- . Change its color through the "Color" combo box.
- . Repeat this for about 4-6 different altitudes
- . Use the stylus to drag from one selected altitude to another
- . Press Spread
- . Repeat this for all of the intervals you have designed.

**Use Relative coloring** checkbox will allow you to color your present altitude in always the same color. This feature is really a sort of graphical ground collision warning. To see how it works, select the "Relative" color scheme from the Schemes combo box.

Google the internet to find out more about color coding the maps. It is a science of its own.

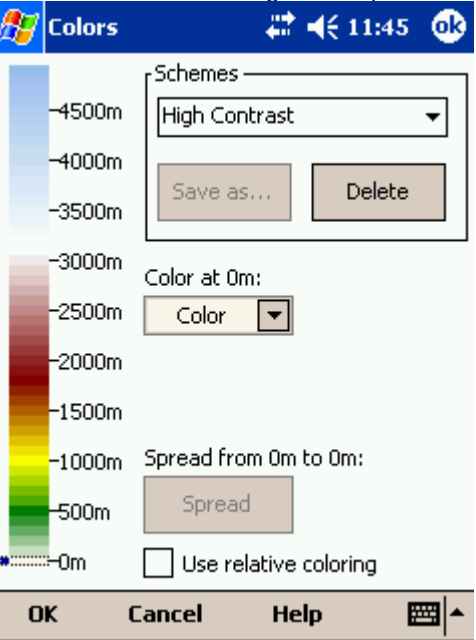

#### <span id="page-20-0"></span>**5.2 Airspace**

In this dialog, you can setup airspace display and Warnings.

In the **Type** panel you can setup how airspace is displayed. You should setup each type of airspace separately. Choose an airspace type from the drop down list. Choose until which zoom level it is visible from the **Zoom** drop down list. By checking the **Warn me** check box you will be warned before entering this type of zone. Choose whether or not a zone should be filled from the **Fill** drop down list. Chose a **Color** for the airspace type from the drop down list.

Each airspace may be presented with its label (name). Choose until which zoom this label is visible from the **Labels zoom** drop down list.

If **Fill alarmed zones** is checked, airspaces for which an alarm was triggered will be colored transparently.

If **Hide inactive zones** option is checked, then an airspace zone will be hidden from the Map page when dismissed.

If Show airspace check box is checked, then airspace will be displayed in the [Map view](#page-7-0)  $\frac{1}{r}$ .

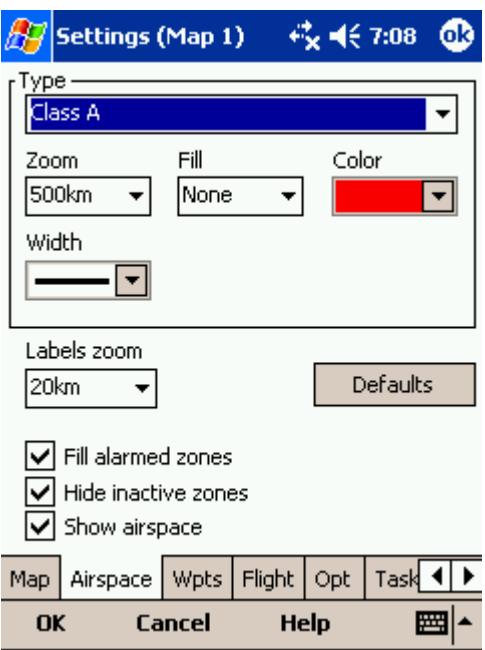

### <span id="page-21-0"></span>**5.3 Waypoints**

The Waypoints dialog allows you to control how waypoints are displayed. Each waypoint consists of . Waypoint symbol

- . Label one
- . Label two

**Type** panel allows you to select the type of waypoint. Several types are available. Each type has its own waypoint symbol.

**Zoom** sets up until which zoom a waypoint label is visible.

**LabelOne** chooses what parameter is displayed in the Label one caption. **LabelTwo** chooses what parameter is displayed in the Label two caption.

**Length** chooses how many characters of each waypoint name are displayed in Label one or two.

**Colorize label one/two** will color the selected label with green or orange depending on whether or not this waypoint is within glide slope. Green if it is within glideslope of the preset MC value. Orange if it is within glide range of MC set to zero.

**Single line label** will display the label one and two in a single line.

**Max number of visible symbols** lets you setup how many waypoint symbols you wish to have displayed with their icons before they become points.

**Show waypoints** checkboxs lets you turn waypoints on/off.

**Defaults** button will return factory settings if pressed.

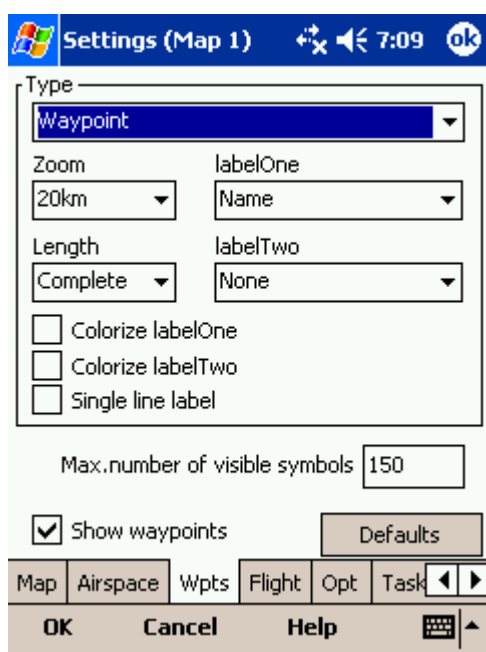

# <span id="page-22-0"></span>**5.4 Flight**

Setup the appearance of the flight on Map page.

#### **Track** panel

lets you choose the **Color** and **Width** of the trace of the flight through the combo boxes. Choose the tail **Length** in minutes. If **Show vario** check box is checked, then the flight track is colored with vario readings. If **Show track** checkbox is not checked, then the trace will not be drawn.

**Show current track vector** lets you draw a line ahead of the glider to show your projected flight path if you continue to fly the current track. You may change the **Color, Width** and **Length** of the line through the combo boxes. You may choose to disable the display of the current track vector by disabling the option **Show current track vector.**

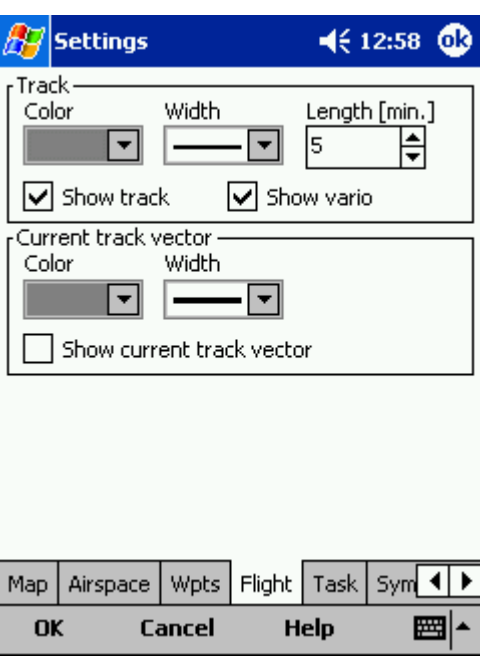

### <span id="page-23-0"></span>**5.5 Task**

Observation zone properties are setup with the same philosophy as in SeeYou. You can setup **Fill** and **Color** properties for the display of the observation zone on the Map page.

You can separately design the **Line only, Direction, Angle12, Radius1, Angle1, Radius2, Angle2** properties for the Start, Waypoint and Finish points.

**Observation zone style** lets you choose the color and width for the waypoint sector. **Observation zone fill** determines whether or not the sector should be displayed filled or outlined.

**Task style** lets you choose the color and width for the line connecting the task waypoints.

**Show task** will show or hide the task from the Map page.

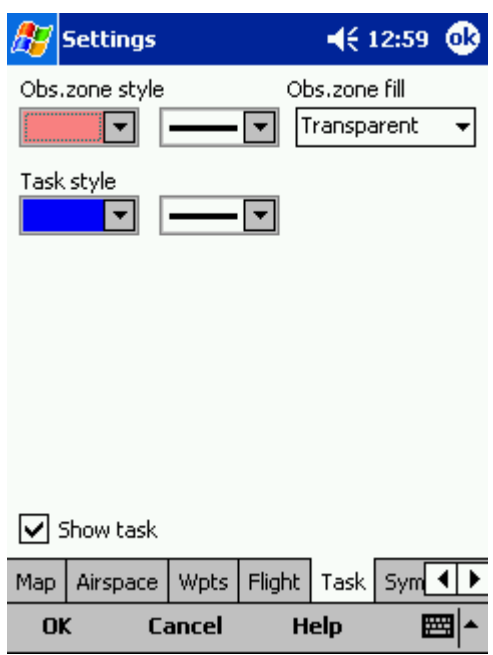

# <span id="page-24-0"></span>**5.6 Symbols**

You can choose the preferences for these symbols:

- . Airplane
- . Orientation
- . Scale

**Visible** property shows or hides a specific symbol.

**Transparent** property makes the symbol outlined if checked.

**Allow drag** option lets you choose whether or not the symbol can be moved around the screen.

**Reset position** button will bring the selected button back to its default position on the screen.

The **Size** slider selects the size of each symbol.

**Type** combo box lets you choose from several options for a particular symbol.

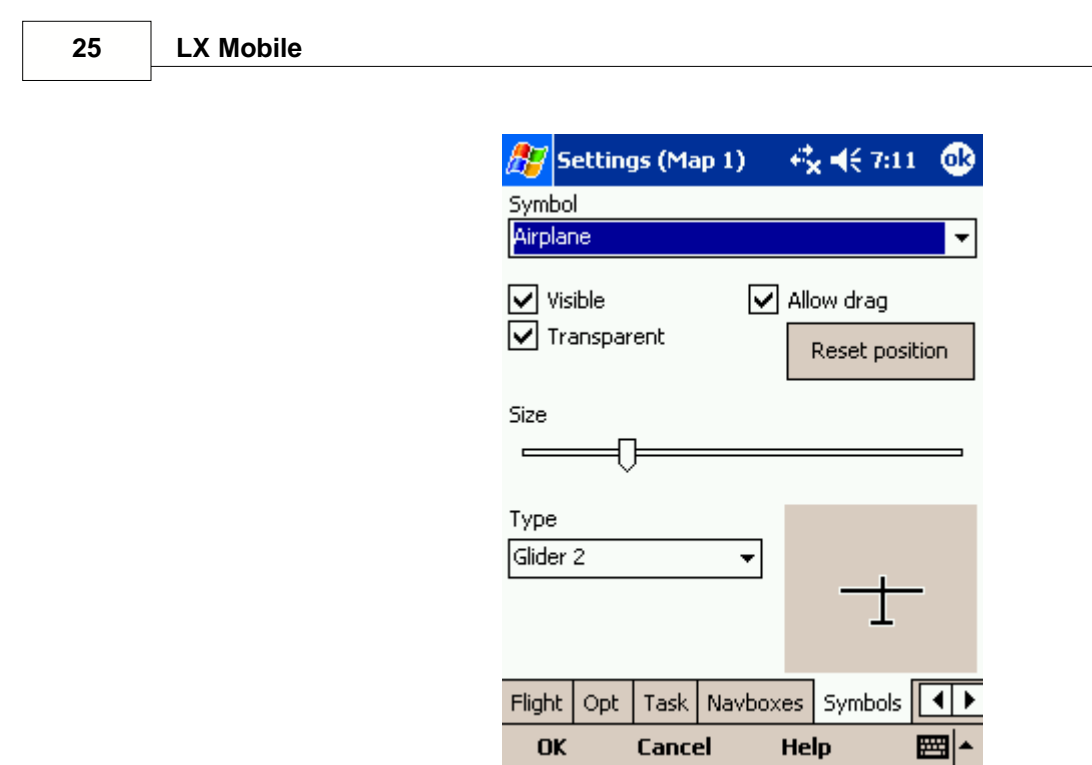

### <span id="page-25-0"></span>**5.7 Warnings**

There are two types of warnings in LX Mobile

- 1. Airspace warnings
- 2. Altitude warnings

**Airspace Warning** is activated by two triggers. First warning is when the projected point of the flight is inside a sector. Sector is outlined bold red, so you can clearly identify it on the screen. The position of the glider is projected for the value in secons ahead of the current position. This value is setup in **Time [s]** setting.

Second Airspace warning appears when you fly closer than the preselected **Distance** from the Airspace or when your altitude is less than **Alt.res** different from the airspace boundaries. A continous sound warning and whole-screen warning appears.

**Altitude warning** is a general warning, useful for example when there is a maximum altitude set for a competition day or 18.000ft for the USA. When you come close to the airspace, you get a beep and the red banner much like the airspace warning.

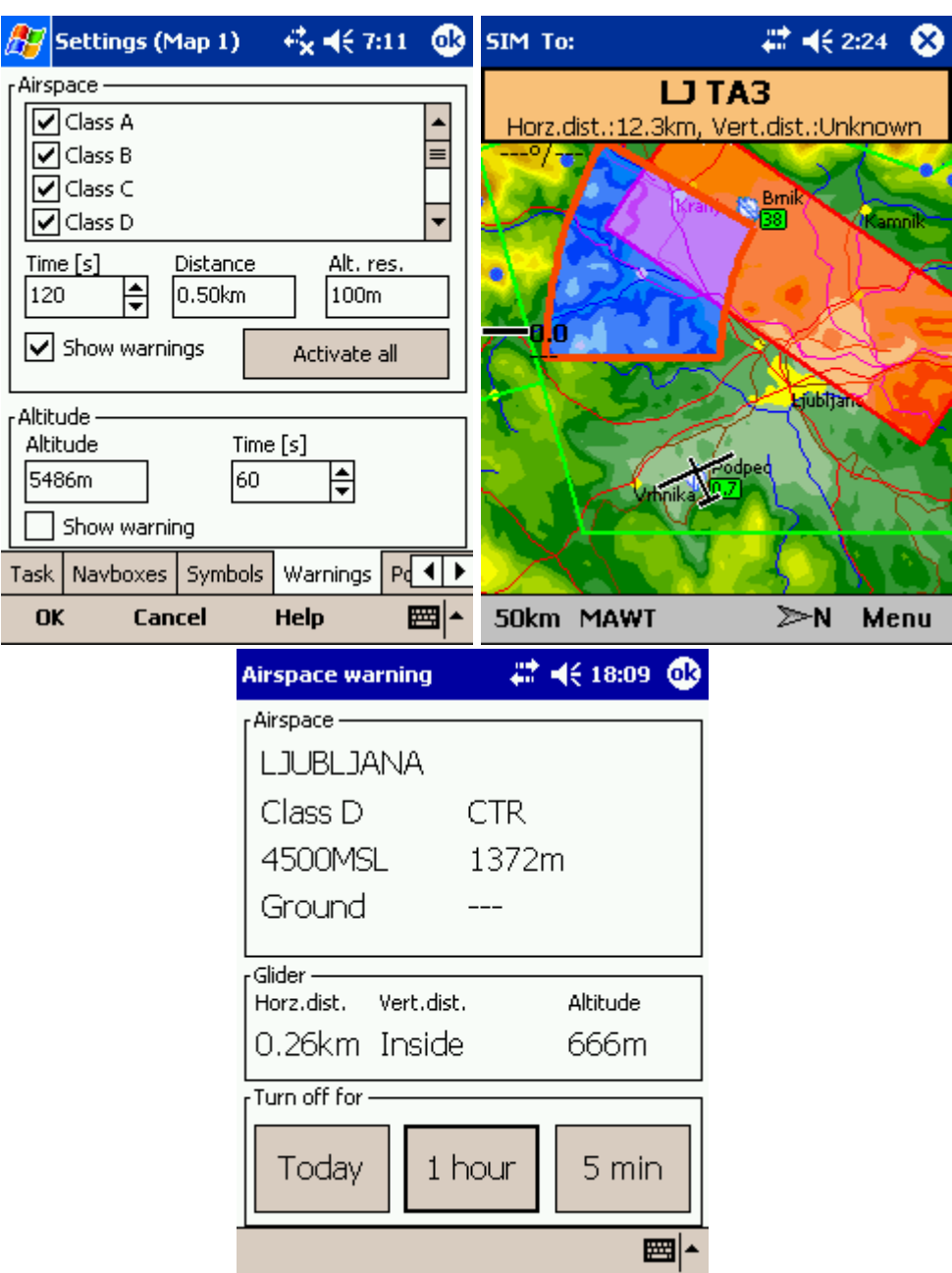

### <span id="page-26-0"></span>**5.8 Units**

LX Mobile speaks several languages. You may select your language through the **Language** combo box. Managing installed language files is possible through the <u>[Manage...](#page-27-0)</u>.<sup>|zわ</sup> dialog. Note that you need to have installed the Multilingual version of SeeYou to have other languages than English available.

Setup the units you are used to in the Units dialog. You can choose the units for **Distance** - km, nm, ml **Altitude** - m, ft **Speed** - m/s, km/h, kts, mph **Vertical speed** - m/s, kts, fpm

**XC Speed** (cross country speed or average speed) - m/s, km/h, kts, mph **Pressure** - mbar, hPa, mmHG, inHg **Load** (wing loading) - kg/m2, lb/ft2 **Latitude/Longitude** - DDMMSS, DD.MMmmm, DD.dd

**Set to metric** sets up km, m, km/h, m/s, km/h, mbar, kg/m2 and DDMMSS **Set to imperial** sets up ml, ft, mph, kts, mph, inHg, lb/ft2, DDMMSS

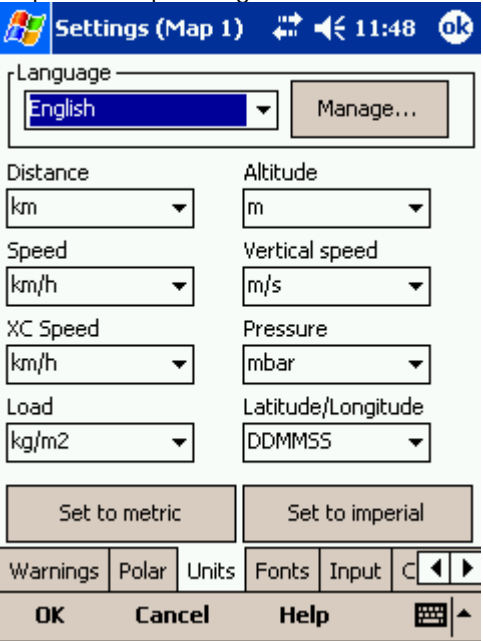

#### <span id="page-27-0"></span>**5.8.1 Manage languages**

In this dialog you can see which language files are installed on your Pocket PC and what versions they carry. A language file version must be the same as the installed application version or else, the translations won't work. You will need to download the Multilingual version each time you upgrade LX Mobile to be able to use LX Mobile in a language other than English.

The **Delete** button lets you delete any unwanted language files to save storage space on the device.

See also . [Units](#page-26-0)  $26$ 

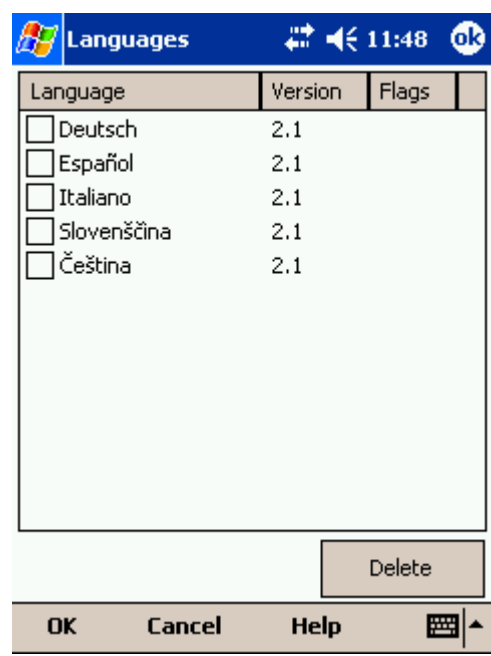

### <span id="page-28-1"></span>**5.9 Fonts**

The fonts dialog allows you to change preferences of the fonts in LX Mobile.

Choose one **Item**, then change **Font, Size, Color, Bold, Underline** and **Italic** preferences. See an example in the **Sample** panel at the bottom of the dialog.

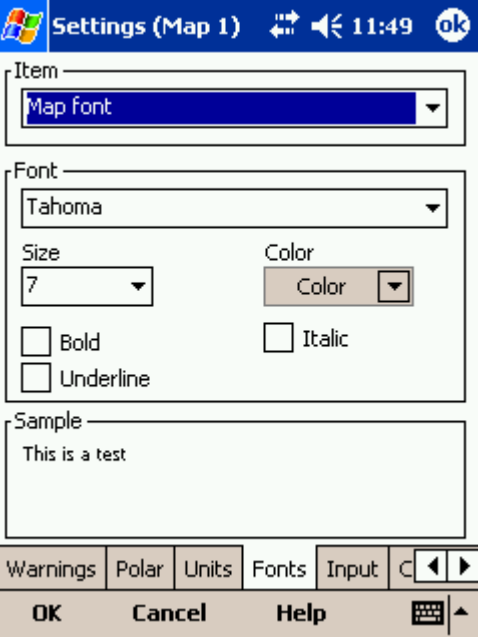

# <span id="page-28-0"></span>**5.10 Files**

Setup the default file locations for LX Mobile through this dialog. To read about how to transfer your terrain, waypoint and airspace files to LX Mobile, please read the chapter

#### [Copying files to LX Mobile](#page-5-0) 5ी.

Note that any of the files can be stored either in Pocket PC internal memory or Storage Card. While internal memory is slightly faster, Storage card is safer when the battery drains out.

It is possible to change files during runtime.

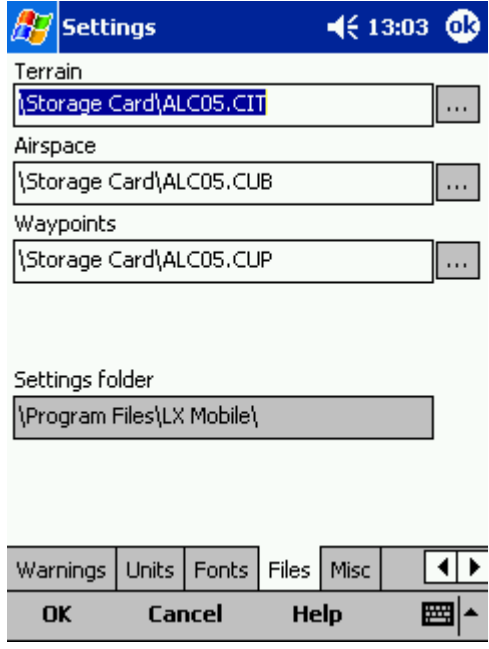

### <span id="page-29-0"></span>**5.11 Miscellaneous**

The Miscellaneous dialog takes care of all the rest of the options, not covered in other parts of the application.

**Dialog timeout** sets up how long a dialog will wait for you to press something before it quits and returns back to navigation. Dialogs subjected to this are Zoom, Flight Properties, Wind, Map orientation and similar. Note that the Settings dialog is not a subject to disappearing as we consider you know what you are doing when you are going through the Settings.

**Drag limit** is an area of pixels within which the control will not move even if you move the stylus or your finger. This is required for using the display with fingers because it is difficult to keep still in a shaky environment of the glider.

**Snap pix** lets you choose the margin for how far away a point from the database is selected automatically in Task > Map mode.

**Show command bar** will show the command bar with Tool buttons at the bottom of the [Map view](#page-7-0)! 게.

**Show task bar will show the task bar at the top of the [Map view](#page-7-0) 7.** 

**Tap & Hold activation** will force you to tap and hold a symbol on the Map page to bring up a dialog like the <u>Map direction</u>|16ो.

If all goes wrong, you can **Restore all settings to default** by checking this check box and restarting the application.

**Register on Today list** will place a shortcut on your main page of the Pocket PC.

**Add profile...** button allows you to add new profiles to LX Mobile. One application for several profiles is when you fly different club gliders and need different setups for them (different loggers, aircraft make and model etc.) Second reason to have more profiles is when several people use the same Pocket PC in one glider. When there is more than one profile available, you get to choose it when startin the application.

**Reset "do not show again"**. There is several dialogs with "do not show again" labels at the bottom. If you would like to see them all again, press this button.

**Copy map settings...** will replace settings of one map with settings from the other map. Please read the message in the dialog carefully, so you don't accidentally replace the wrong map settings.

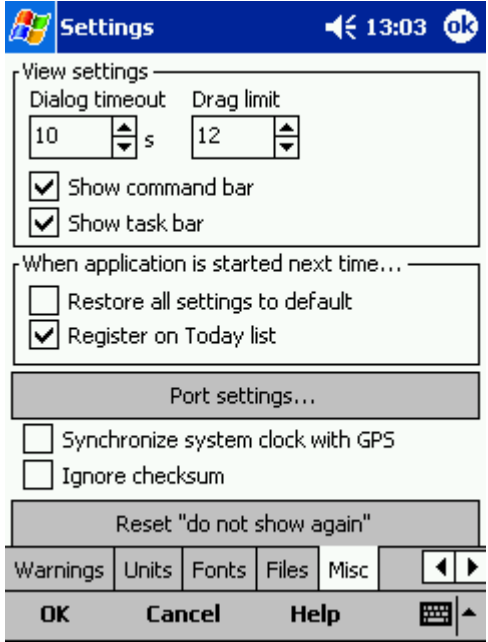

#### **5.11.1 Port Settings**

This dialog sets up preferences for the GPS input like **COM port, COM speed, Parity, Bits and stop bit**.

**DTR** = Data Terminal Ready. Some GPS devices require this option to be checked to deliver NMEA data

**RTS** = Request To Send. This option should normally be unchecked

The default setting for Speed is 19200bps, which is what LX 7007 is using to communicate with the outside world. LX Mobile will not work with LX 7007 if Speed is not set to 19200 bps.

You can change the speed to something else in order to connect to other GPS devices. Most (but not all) GPS devices will be happy with Port Settings "COM 1, 4800bps Speed, no Parity, 8 bits and 1 stop bit". For others you need to consult the manual of the specific device.

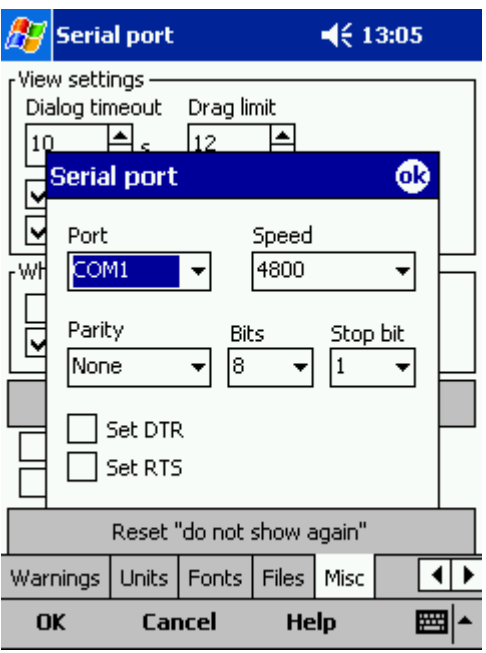

# <span id="page-31-0"></span>**6 Windows Mobile tips and tricks**

There are some tricks in using the Windows Mobile and PDAs. Here's some which you will want to use with LX Mobile.

#### **Using PDA with your fingers**

Usually in office conditions, you will be using your PDA with the included stylus. However inside the glider this is a pain. Stylus is small, PDA is shaking, so taping the screen is pretty inaccurate. The stylus could get lost really quickly. LX Mobile is therefore designed to be used with fingers rather than the stylus.

#### **Tap**

This is similar to mouse left-click in desktop Windows. Press your finger or nail anywhere on the screen to create a "Tap". This way you can navigate through the menus or tap on the map to get the Goto and Airspace menu for example.

#### **Tap and Hold**

Tap and hold is something similar to the mouse right-click in desktop Windows. There are few uses for a pop-up menu in LX Mobile, so Tap and Hold is normally used to perform special tasks on the map. An example is moving the Nav-boxes or accessing the Flight parameters by tapping and holding the Glideslope indicator. Similar use is assigned to tapping and holding the Wind and North indicators.